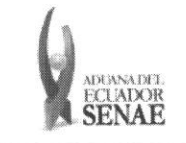

Código: SENAE-ISEE-3-2-003 Version: 1 Fecha: Octubre/2013 Página 1 de 8

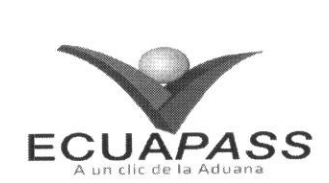

# **SENAE-ISEE-3-2-003-V1**

# **INSTRUCTIVO PARA EL USO DEL SISTEMA SOLICITUD DE REINICIO DE CLAVE AUTOMATICA**

# OCTUBRE 2013

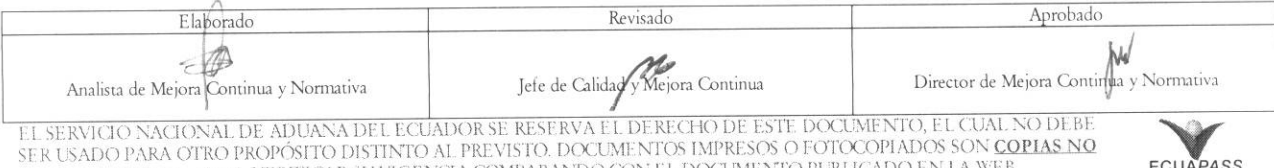

<u>CONTROLADAS,</u> VERIFICAR SU VIGENCIA COMPARANDO CON EL DOCUMENTO PUBLICADO EN LA WEB **ECUAPASS** 

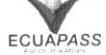

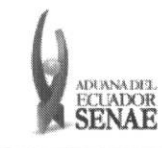

#### **INSTRUCTIVO PARA EL USO DEL SISTEMA SOLICITUD DE REINICIO DE CLAVE AUTOMATICA**

### HOJA DE RESUMEN

### Descripción del documento:

Instructivo para el Uso del Sistema, opción Solicitud de reinicio de clave automática.

### Objetivo:

Describir en forma secuencial las tareas pars agilitar el reinicio de slave de acceso al portal extemo del Servicio Nacional de Aduana del Ecuador denominado Ecuapass, a través de la opción Solicitud de reinicio de clave automática.

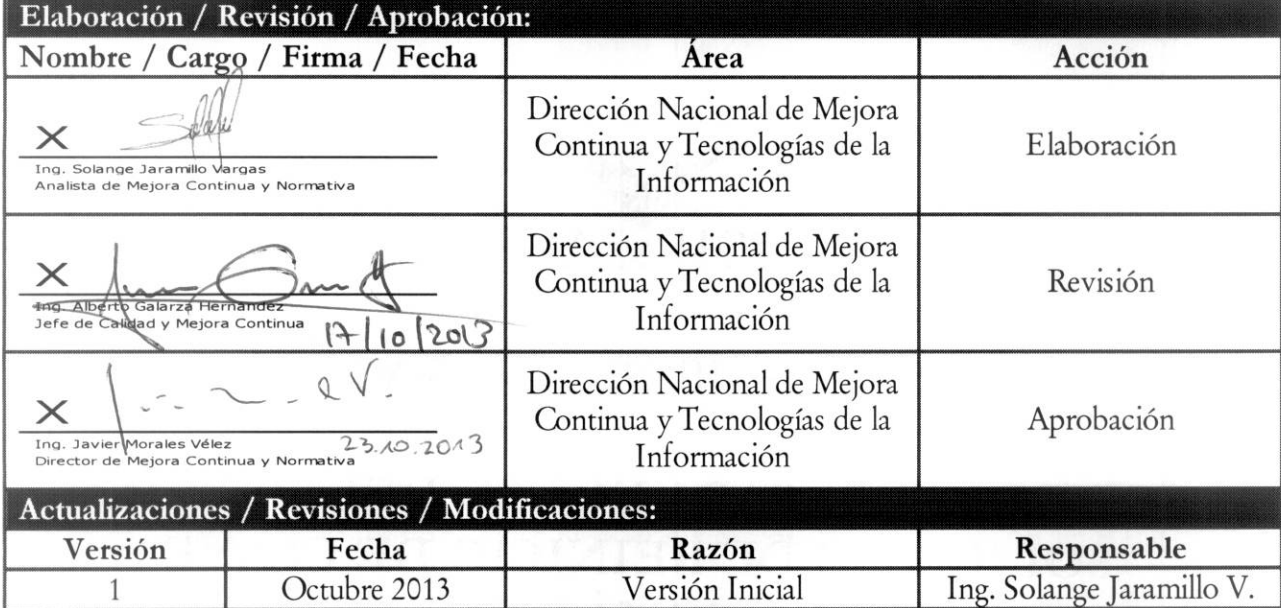

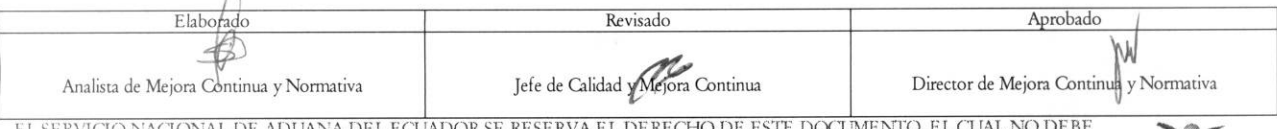

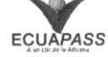

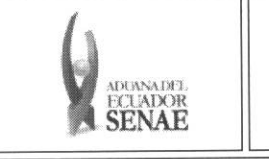

# INDICE

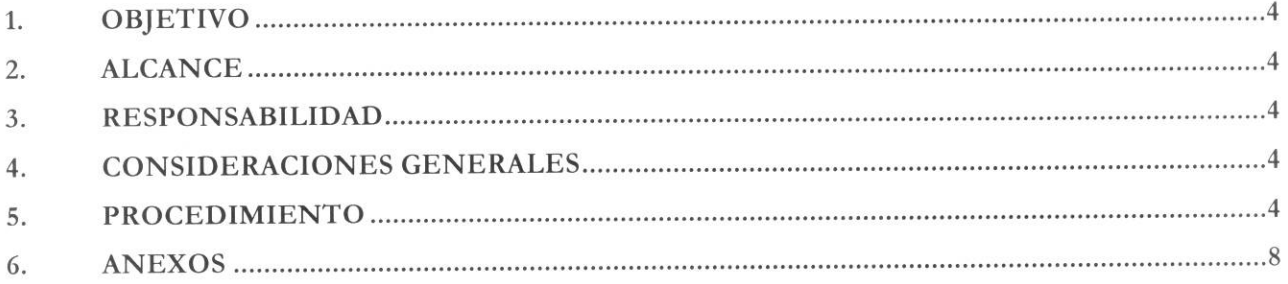

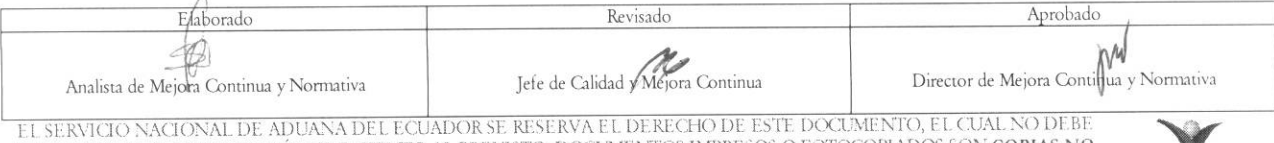

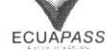

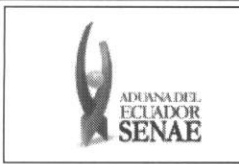

## **1. OBJETIVO**

Describir en forma secuencial las tareas para agilitar el reinicio de clave de acceso al portal externo del Servicio Nacional de Aduana del Ecuador denominado Ecuapass, a través de la opción Solicitud de reinicio de clave automática.

## 2. ALCANCE

Está dirigido a todos los tipos de usuarios que han registrado su solicitud de uso en el portal de Ecuapass y que requieran realizar el reinicio de su clave de acceso.

## **3. RESPONSABILIDAD**

- 3.1. La aplicación, cumplimiento y realización de lo descrito en el presente documento es responsabilidad de los usuarios que requieran realizar el reinicio de slave de acceso al portal de Ecuapass.
- **3.2.** La realizacion de mejoramiento, cambios solicitados y gestionados por los distritos, le corresponde a la Dirección Nacional de Mejora Continua y Tecnologías de la Información para su aprobación y difusión.

## **4. CONSIDERACIONES GENERALES**

- **4.1.** Con el objeto de que se apliquen los terminos de manera correcta, se entiende lo siguiente:
	- 4.1.1. Usuario: Usuario externo registrado en Ecuapass.
	- 4.1.2. **ID de usuario:** Identificación de usuario de acceso al Ecuapass.
- **4.2.** Para efecto de funcionalidad, se deben considerar los siguientes criterios:
	- 4.2.1. Todos los campos marcados con un asterisco de color rojo (\*) indican que son obligatorios, es decir, el sistema no permitira avanzar si la informacion en dichos campos no es ingresada.

### **5. PROCEDIMIENTO**

- **5.1.** Acceda al navegador de 'Internet, registre la direccion https:/ /portal.aduana.gob.ec/ y visualice el portal externo de Ecuapass.
- 5.2. De clic sobre la opcion "Buscar **ID / Reinicio de slave"** ubicada en la parte superior izquierda de la pantalla de inicio de Ecuapass:

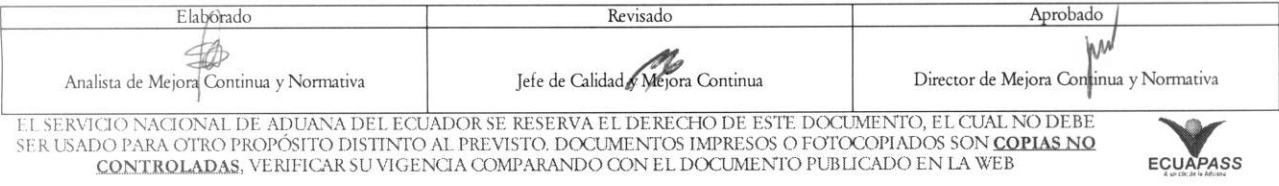

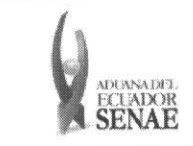

#### INSTRUCTIVO PARA EL USO DEL SISTEMA SOLICITUD DE REINICIO DE CLAVE AUTOMÁTICA

Código: SENAE-ISEE-3-2-003 Versión: 1 Fecha: Octubre/2013 Página 5 de 8

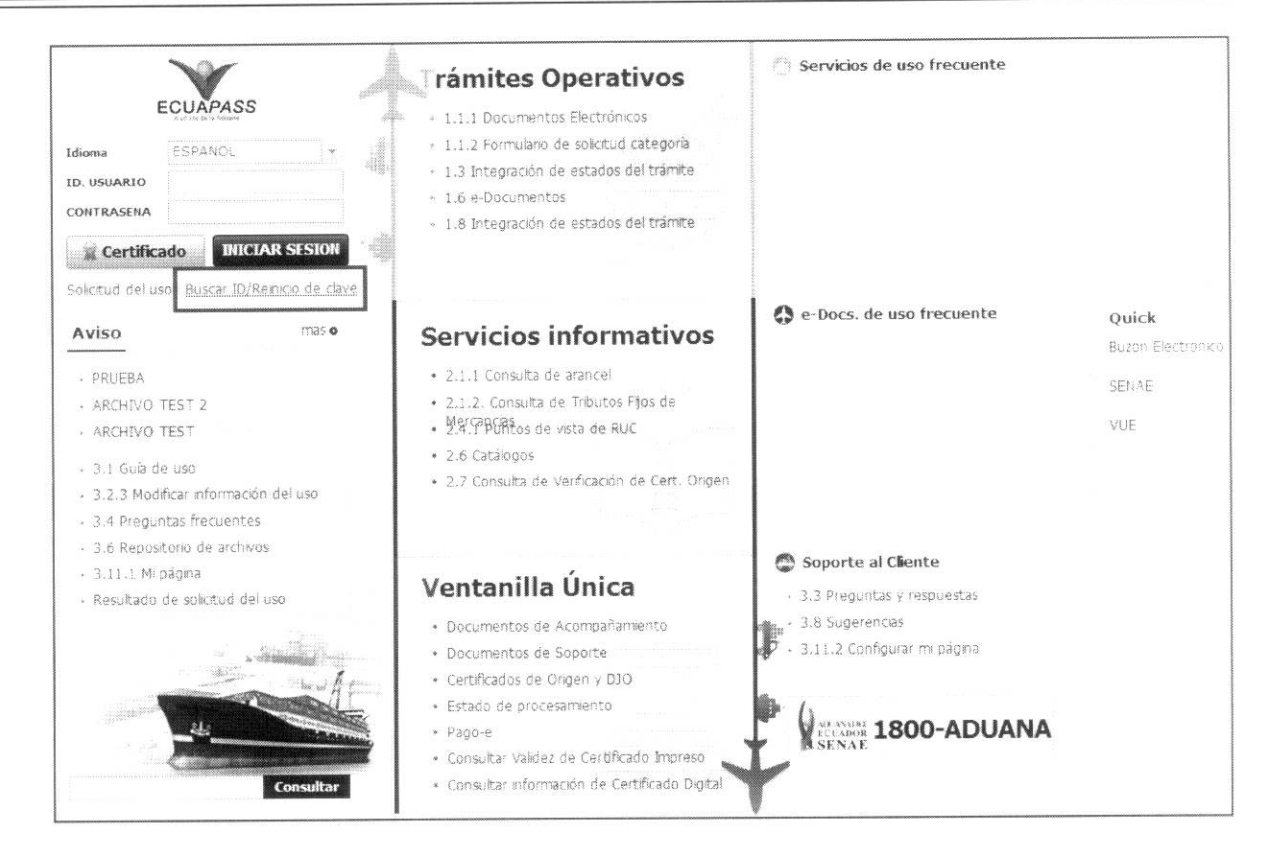

5.3. Se muestra la pantalla de "Solicitud de reinicio de clave automática". Ingrese la información en los campos obligatorios de la primera sección de la pantalla para que el sistema proceda a buscar su ID de usuario:

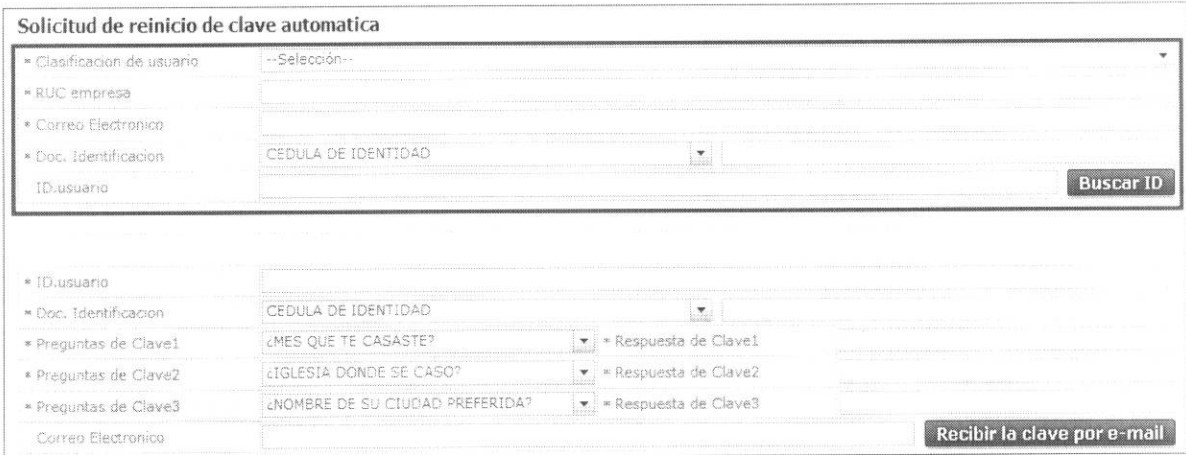

- · Clasificación de usuario: Dé clic sobre la lista desplegable para mostrar las opciones del tipo de usuario de su registro que se debe seleccionar:
	- Usuario general

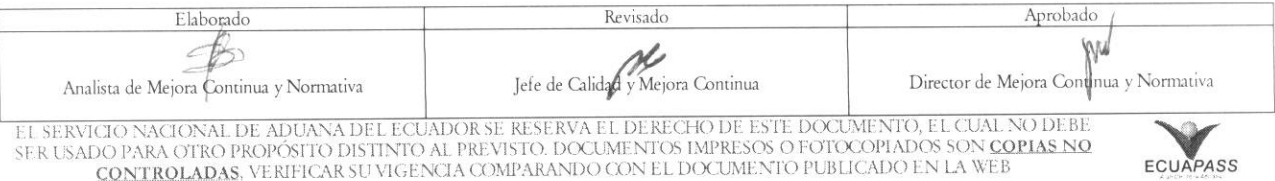

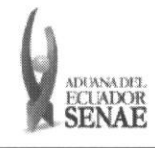

- Representante legal
- Empleado
- Auxiliar
- Representante de entidad publica
- Funcionario público
- Auditor
- Perito
- Organismo internacional:

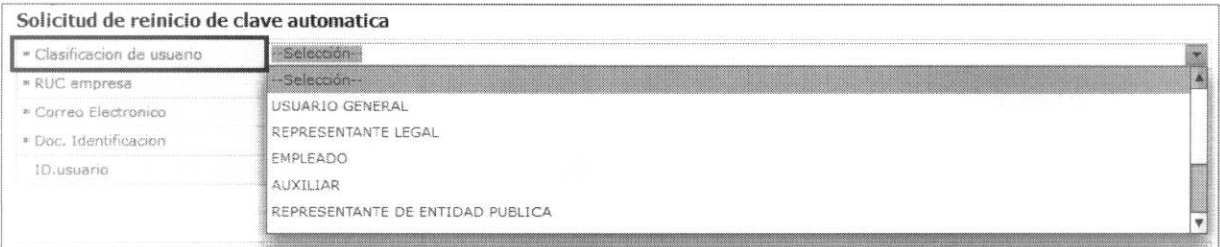

- **• RUC empresa:** Si en el campo "Clasificacion de usuario" escogi6 entre los siguientes tipos de usuario: Representante legal, empleado, auxiliar, representante de entidad publica, funcionario público u organismo internacional, ingrese el RUC de la empresa que registró en su solicitud de uso.
- **•** Correo Electrónico: Si en el campo "Clasificación de usuario" escogió entre los siguientes tipos de usuario: usuario general, auditor o perito, ingrese la dirección de correo electrónico personal que registró en su solicitud de uso.
- Doc. Identificación: Dé clic sobre la lista desplegable del campo "Doc. Identificación" para mostrar las opciones del tipo de identificación que registró en su solicitud, seleccione una de ellas e ingrese el número de identificación:
	- Cédula de identidad
	- Pasaporte

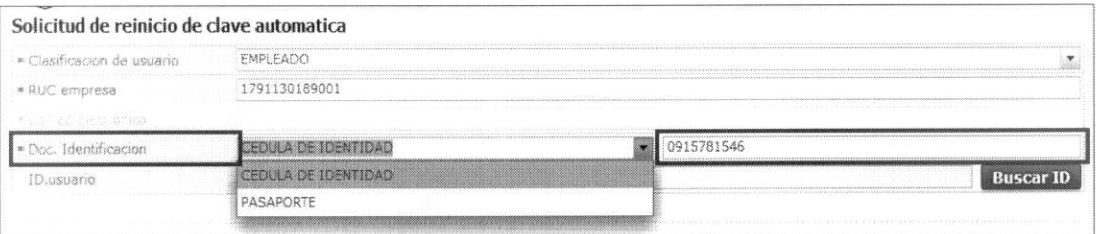

**5.4.** Dé clic sobre el botón **Buscar ID** y el sistema le muestra su ID en el campo "ID. usuario" de acuerdo a la información ingresada:

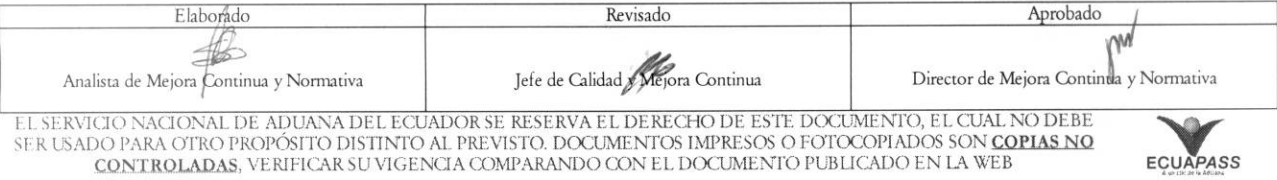

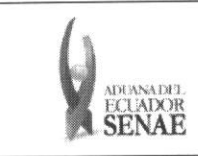

#### INSTRUCTIVO PARA EL USO DEL SISTEMA SOLICITUD DE REINICIO DE CLAVE AUTOMATICA

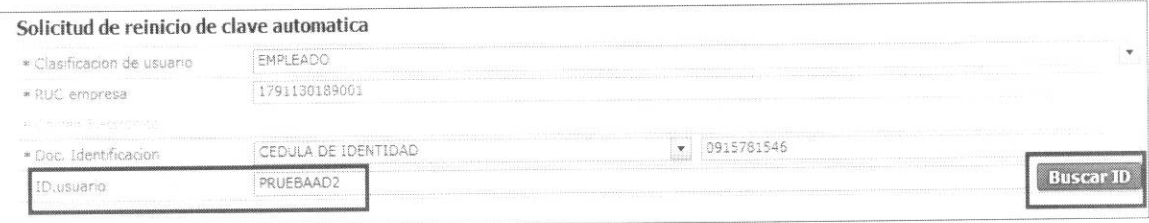

5.5. En la segunda sección de la pantalla de "Solicitud de reinicio de clave automática" ingrese los datos necesarios para el envío de la clave por e-mail:

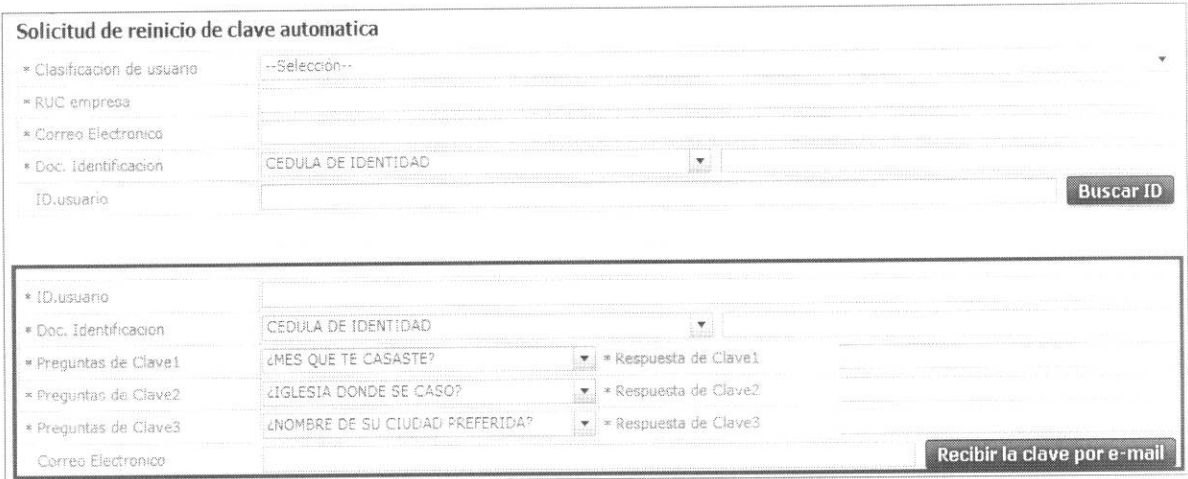

- ID. usuario: Ingrese el ID de usuario que mostro el sistema de acuerdo a lo explicado en el punto 5.4 del presente instructivo.
- · Doc. Identificación: Dé clic sobre la lista desplegable del campo "Doc. Identificación" para mostrar las opciones del tipo de identificación que registró en su solicitud, seleccione una de ellas e ingrese el número de identificación:
	- Cedula de identidad
	- Pasaporte
- Preguntas de Clave 1/2/3: De clic sobre la flecha de la lista desplegable y seleccione las preguntas de seguridad que registró en su solicitud de uso en caso de olvidar su contraseña.
- Respuesta de Clave 1/2/3: Ingrese las respuestas a las preguntas de clave seleccionadas que registró en su solicitud de uso.

5.6. Una vez ingresada la información, dé clic sobre el botón Recibir la slave por e-mail

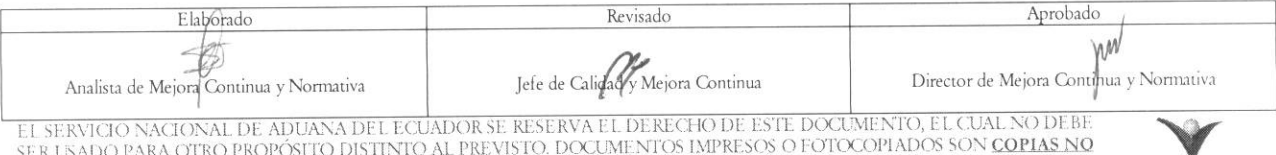

SER USADO PARA OTRO PROPÓSITO DISTINTO AL PREVISTO. DOCUMENTOS IMPRESOS O FOTOCOPIADOS SON <mark>copias no controladas</mark><br>Controladas, verificar su vigencia comparando con el documento publicado en la Web ecuapass

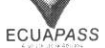

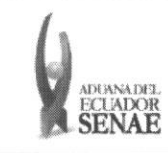

#### INSTRUCTIVO PARA EL USO DEL SISTEMA SOLICITUD DE REINICIO DE CLAVE AUTOMÁTICA

Código: **SENAE-ISEE-3-2-003** Versión: 1 Fecha: Octubre/2013 Página 8 de 8

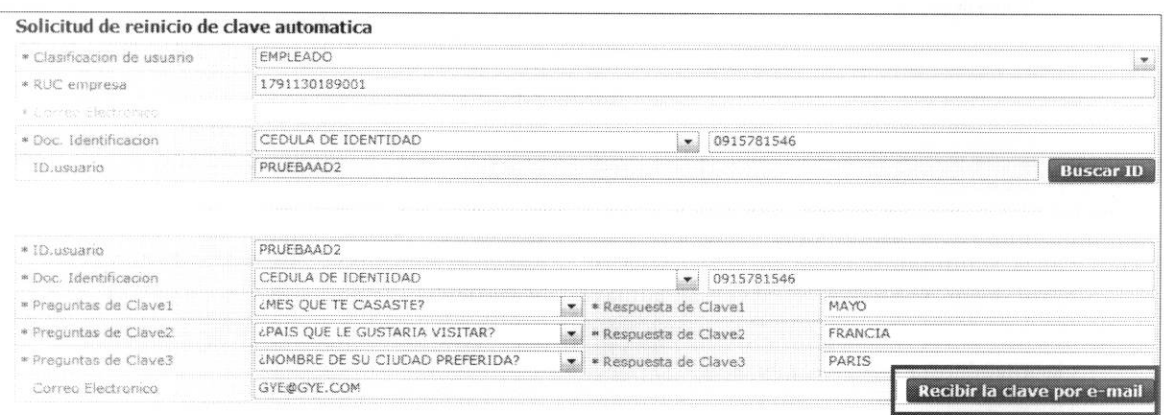

5.7. El sistema muestra el siguiente mensaje de confirmación:

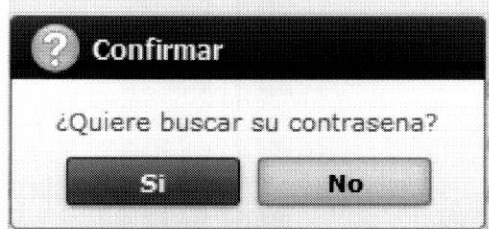

5.8. Dé clic sobre el botón "Si" y el sistema le muestra el siguiente mensaje de información:

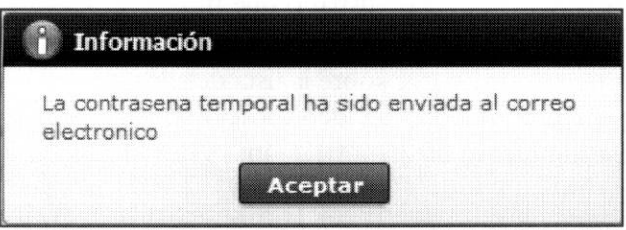

Aceptar y la clave temporal para el acceso a Ecuapass se envía al 5.9. Dé clic sobre el botón correo electrónico personal ingresado.

### 6. ANEXOS

No hay anexos.

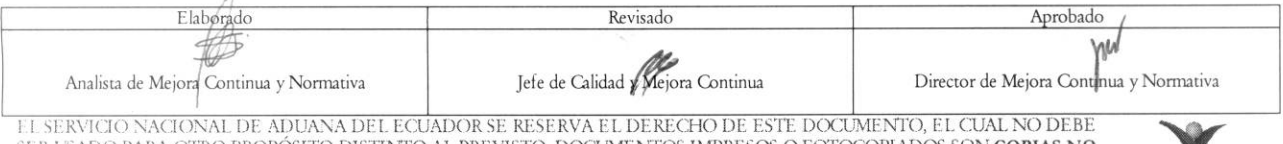

SER USADO PARA OTRO PROPÓSITO DISTINTO AL PREVISTO. DOCUMENTOS IMPRESOS O FOTOCOPIADOS SON COPIAS NO CONTROLADAS, VERIFICAR SU VIGENCIA COMPARANDO CON EL DOCUMENTO PUBLICADO EN LA WEB

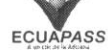